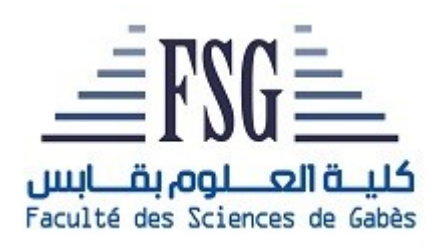

# **Faculté des Sciences de Gabès**

*Département de Physique*

# **Initiation à l'utilisation de Hot Potatoes**

Module « **activités pratiques** » **LPH3 –***semestre 1* **A.U. 2021-2022**

> Kamel Khirouni *Département de Physique*

# **Un générateur de QCM**

Il est très facile, (*et parfois plus élégants pour la mise en page*) de générer des questions à choix multiples directement avec l'éditeur de page Web. On pourra avoir recours à cet approche pour insérer des exercices dans un cours (*c'est parfois plus parlant et possible si leur nombre est limité)*. Par contre pour un recueil d'exercices cette approche est très lourde. On a alors développé pour les amateurs des générateurs de QCM. En plus de la facilité et de la rapidité de la réalisation des QCM, ces générateurs permettent de générer facilement d'autres types d'exercices: d'association, de remplissage de trous dans un texte, …

Hot Potatoes est un générateur d'exercice facile à maîtriser, qui est gratuit et qui prend en considération la langue arabe.. Il permet de générer des pages Web en plus d'un fichier propre à lui pour les modifications (*mais dont n'a pas besoin d'héberger par contre les document adressé par des liens doivent être hébergés)*. **Durant ces séances**

On va passer en revue les éléments essentiels de ce logiciel

■Le perfectionnement aura lieu progressivement par auto –apprentissage

On va réaliser un document qui pourra faire l'objet d'un noyau d'un projet plus consistant

On va s'initier à formuler des exercices classiques pour la formation en ligne.

## **toujours sans prétendre être exhaustif**

# **Structuration du répertoire de travail**

Comme dans tout travail progressif et de longue durée, il est important d'organiser un répertoire de travail , de ranger les fichiers par type, de choisir des noms significatifs et de tenir un catalogue (*sur papier (préférable) ou numérique*) des noms de fichiers et de leur contenu

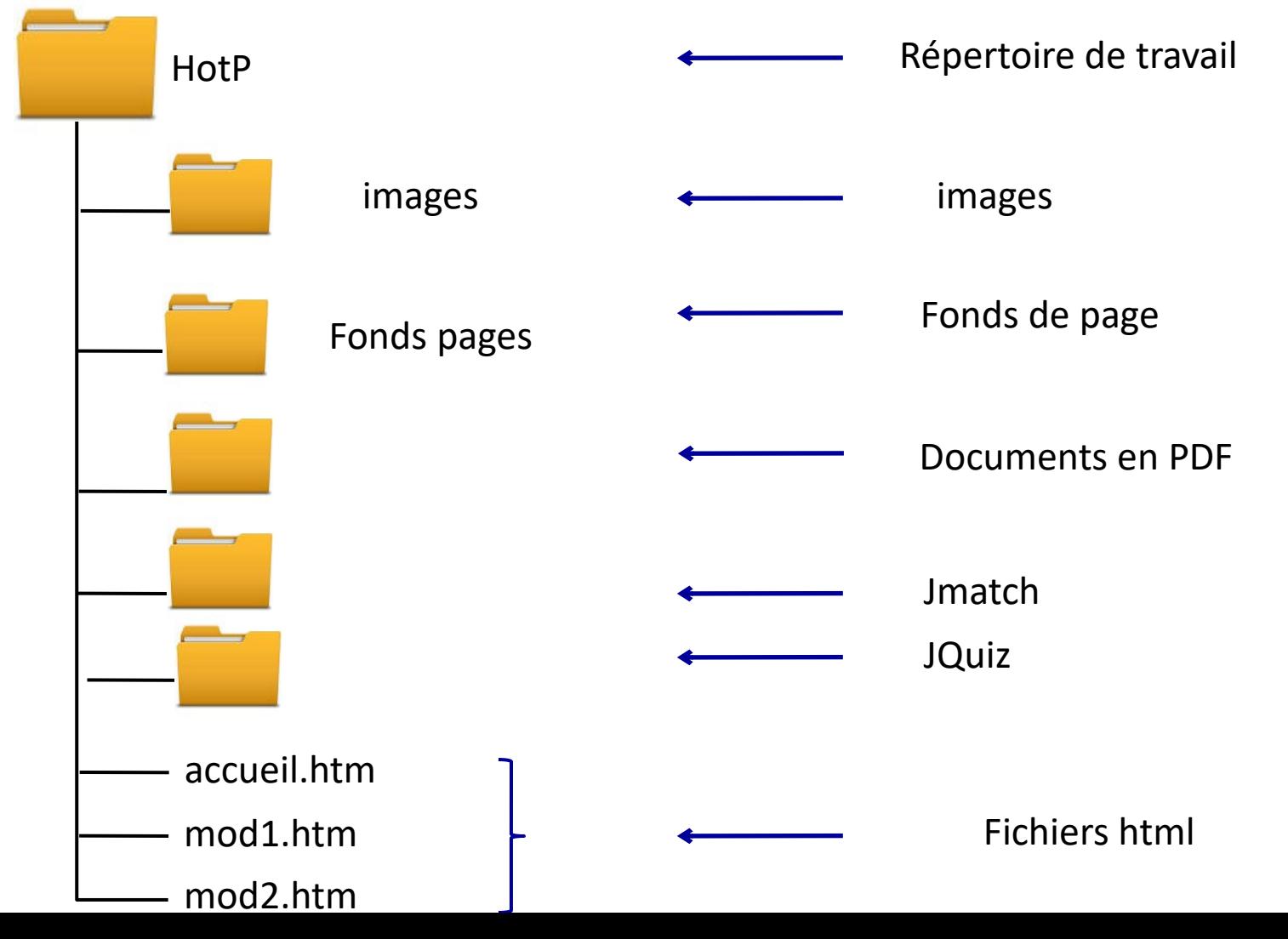

Le logiciel est lancé en cliquant sur l'icône ci dessous

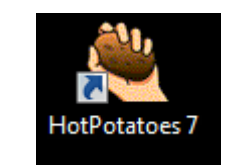

On obtient alors l'écran suivant. La barre de menu contient Fichier (qui permet de quitter le logiciel pour le moment) Potatoes (*qui comprend les différentes possibilités qu'on peut choisir aussi par les pièce de pomme de terre en bas*) Option (*pour définir les paramètres de l'interface*) et Aide (*ou on trouve un tutoriel*).

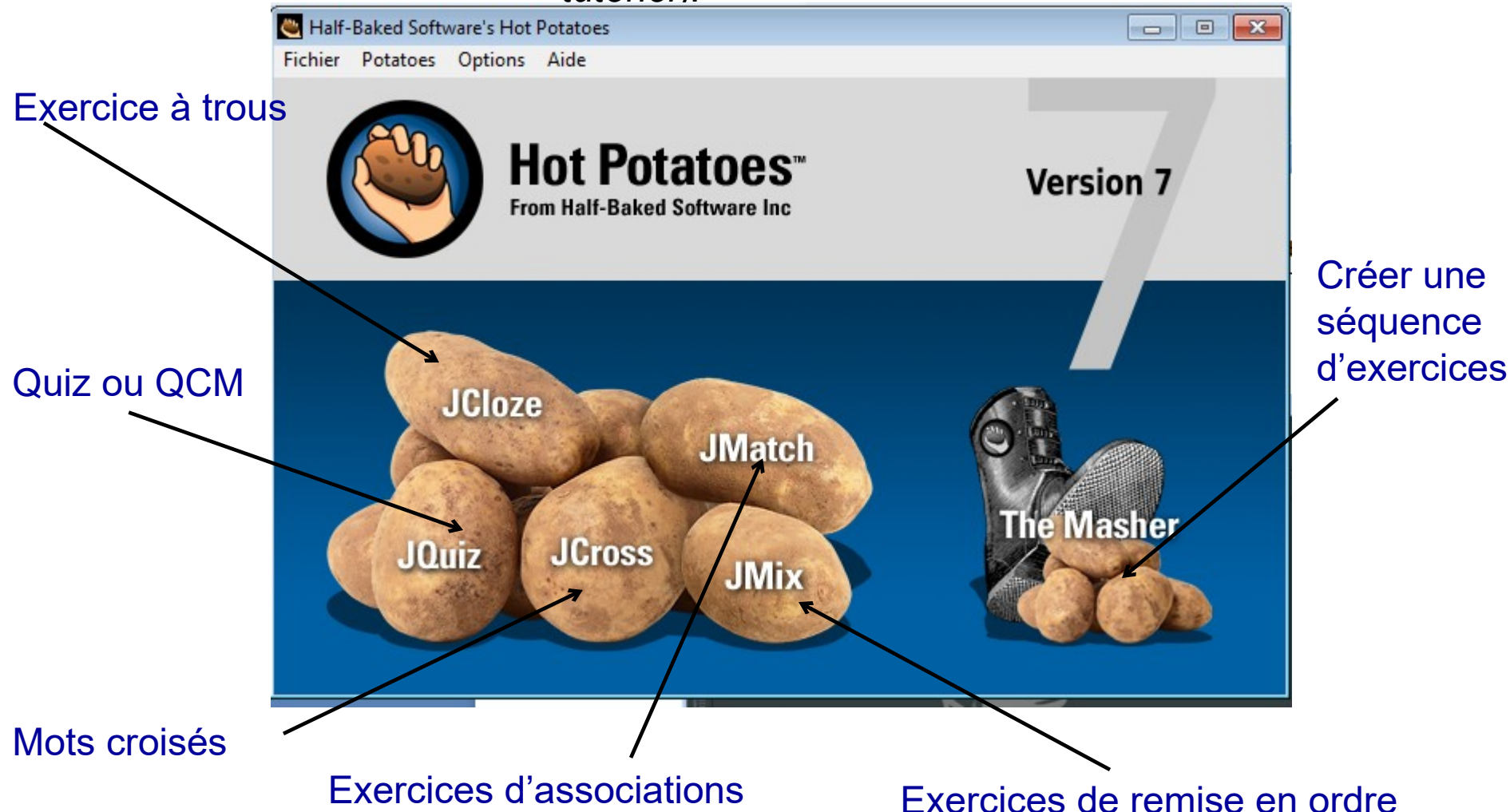

#### **Exercice 1 :Démarrage**

**On va démarrer par un exercice d'association.** 

**Dans ce type d'exercice, on associe à chaque élément (texte ou image) de la colonne de gauche un élément de la colonne de droite.**

**Cliquer sur Jmatch. L'écran ci-dessous apparaît. En parcourant le menu plusieurs fonctions sont reconnues. Sauvegarder le fichier dans le répertoire JMatch avec le nom « ass-anim »**

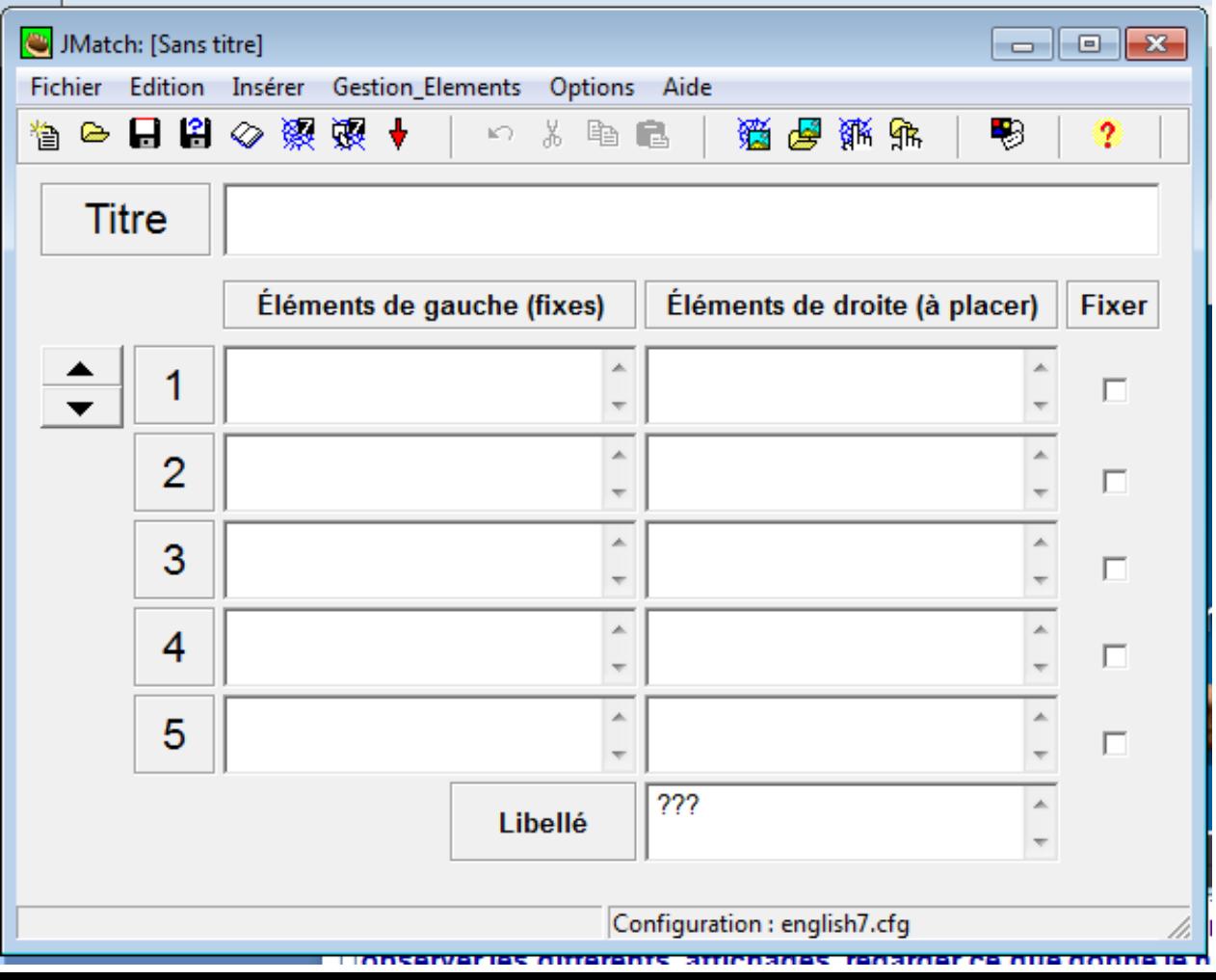

Remplir les champs comme suit.

Pour les images on peut utiliser « insérer » de la barre de menu « insérer » ou le raccourci. Les photos existent dans le répertoire « figure-photo » avec des noms **significatifs** 

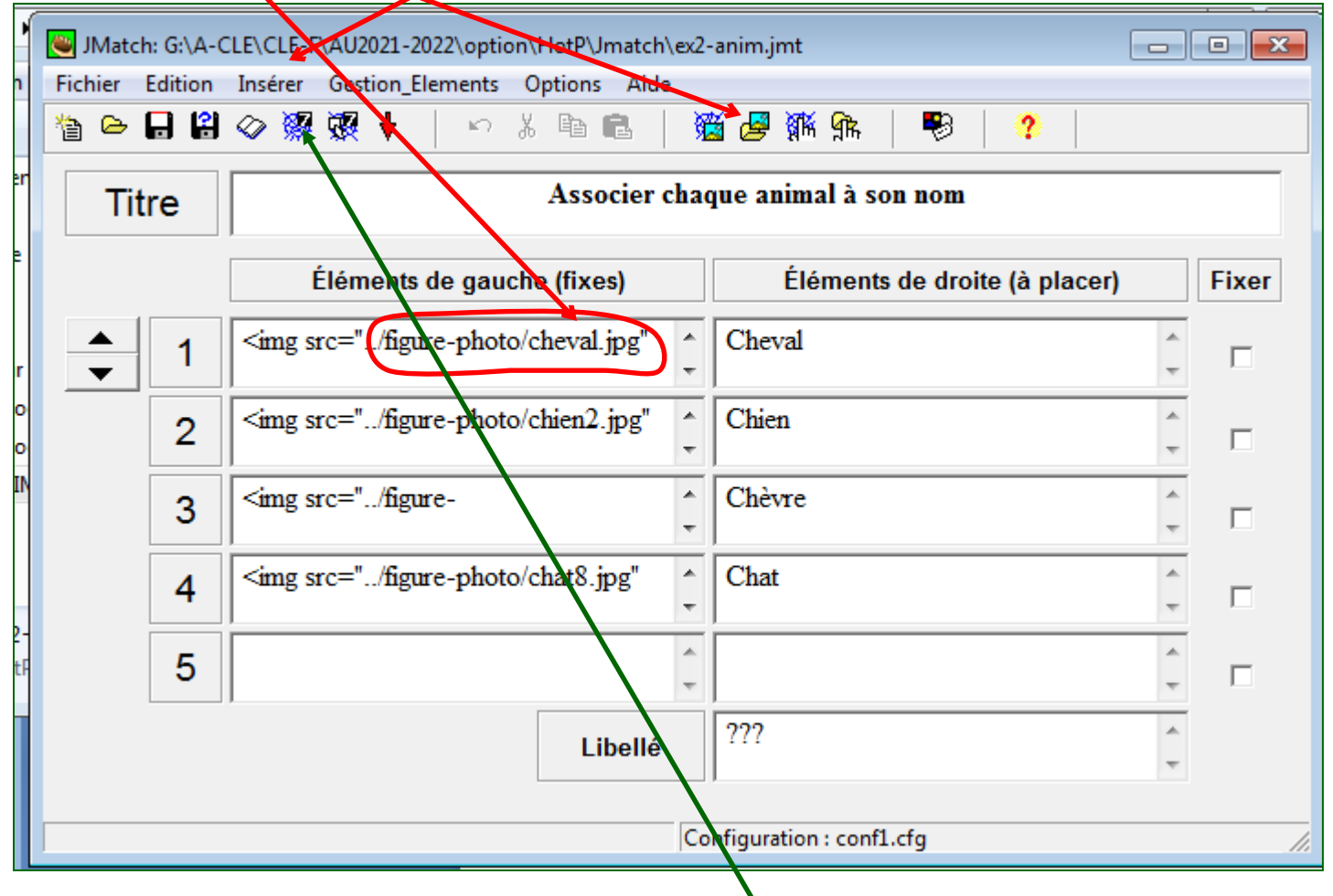

Sauvegarder le fichier

Générer le fichier html en cliquant ici  $\Delta$  et en suivant les indications (*on garde le même nom du fichier)*

#### **Placer la souris sur chaque bouton que vous avez utilisé et lire les indications qui apparaissent.**

On va générer le fichier html en utilisant ce bouton

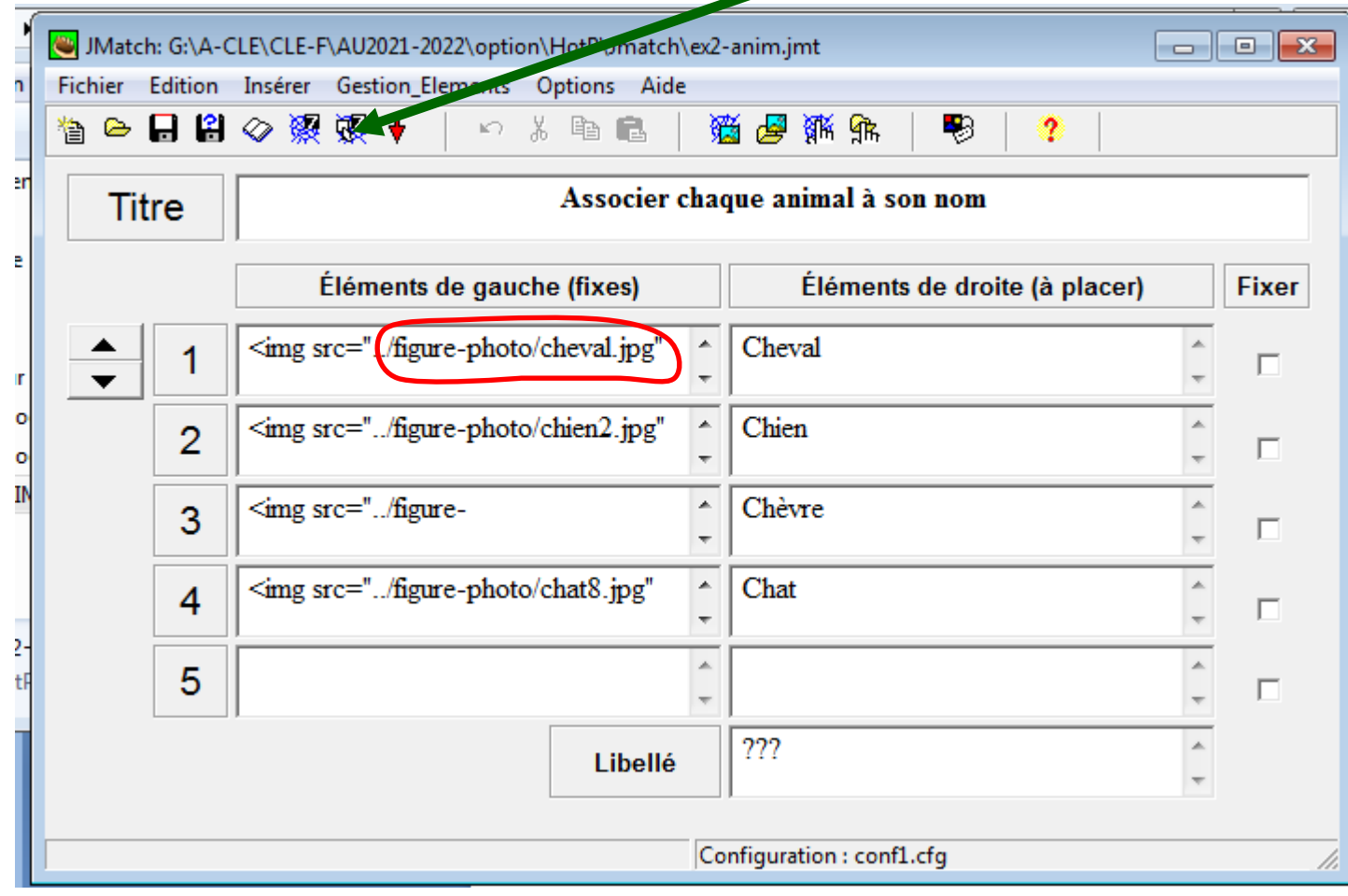

#### **C'est amusant!**

#### **Mais ou est la physique?**

#### **Exercice 2:** La physique se prête aux exercices d'association. Amusez vous en remplissant les champs avec ce qui suit

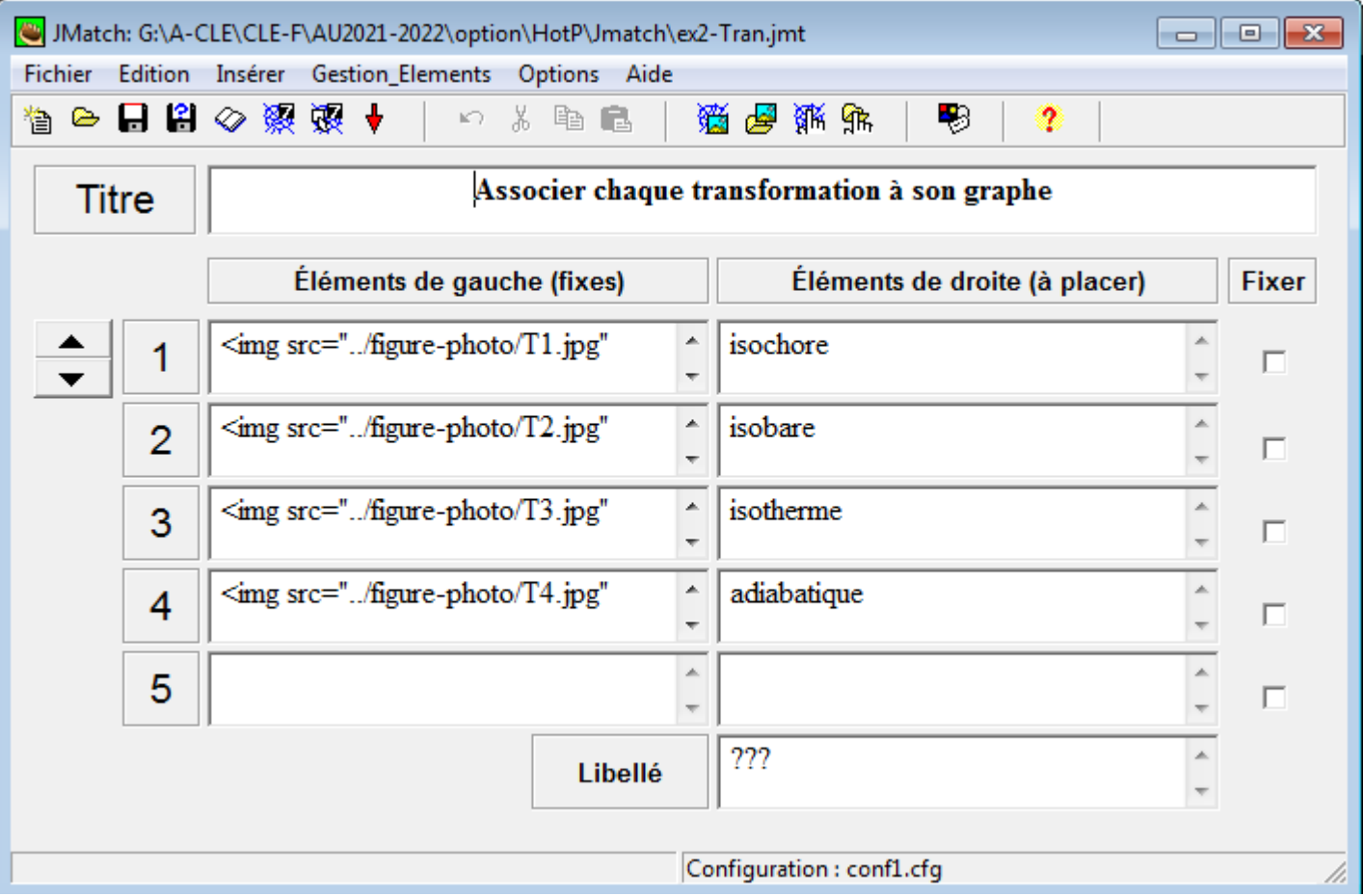

#### On peut continuer à s'amuser **Evidemment vous trouvez la bonne réponse du premier coup à chaque lancement de l'exercice.**

**Remarquer que l'ordre des éléments change d'un lancement à un autre. A quoi sert cette option?**

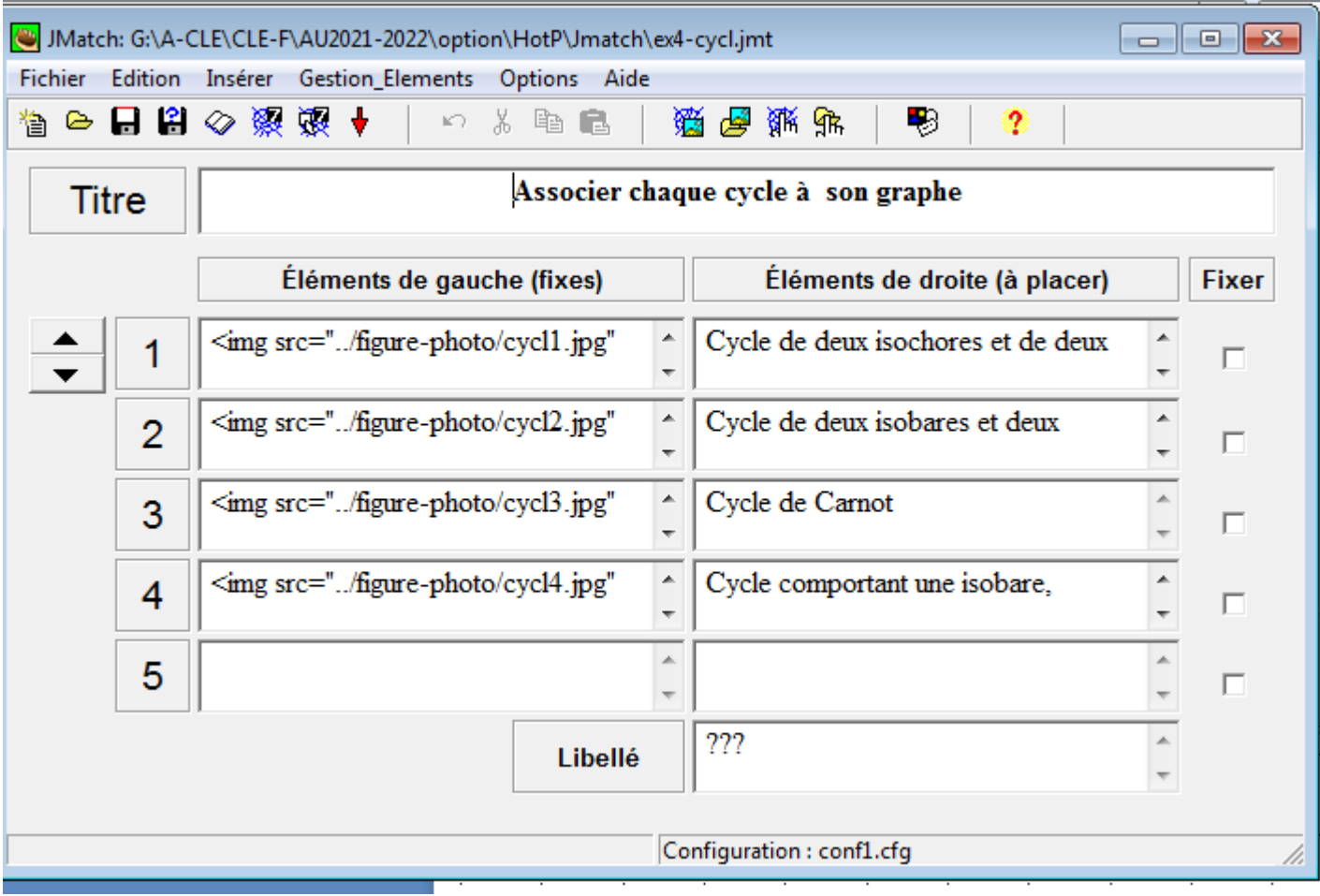

### **Exercice 3:** et même les mathématiques s'y prêtent à ce genre d'exercices Essayer avec ce qui suit

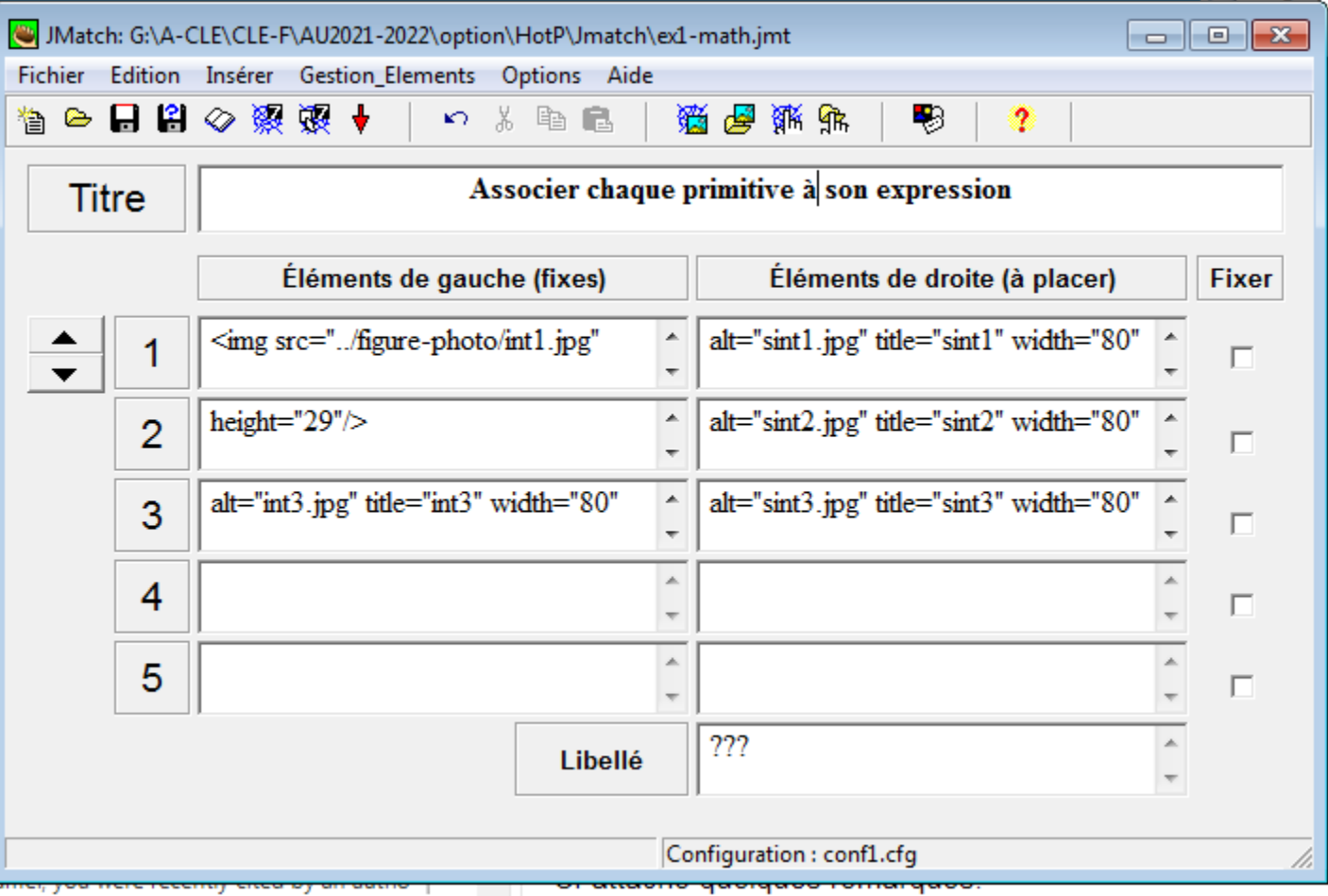

**Tout est possible. Il suffit de**

•**Concevoir l'exercice**

•**préparer par différents outils les éléments nécessaires**

**Comment modifier la mise en page? Essayer de le découvrir tout seul. On va voir un autre type d'exercice**

## **Exercice 4: On apprend aussi par les exercices à trous** Cliquer sur JClose

Vous comprenez beaucoup de choses de la fenêtre que vous obtenez

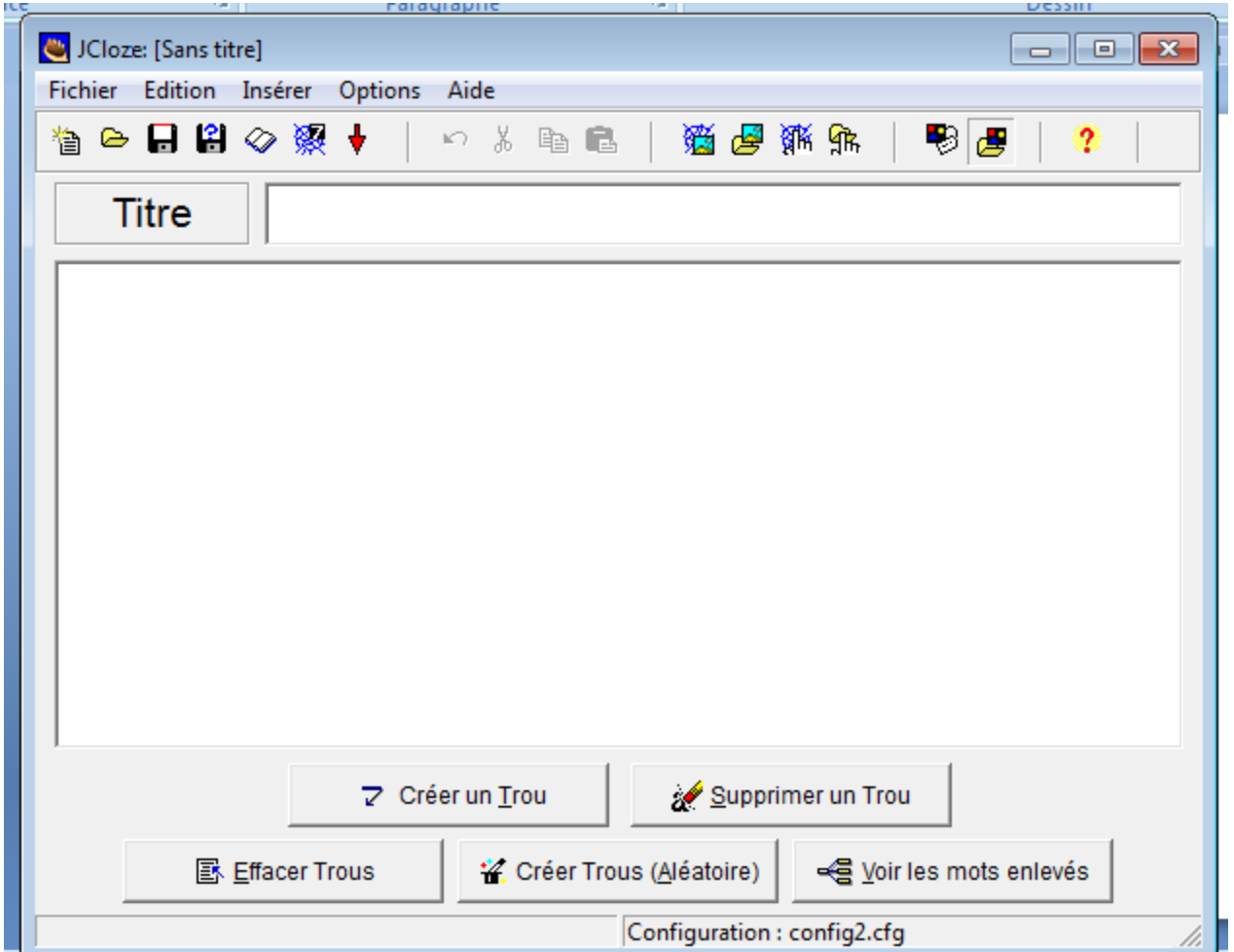

Remplir les champs avec ce qui suit. Pour obtenir les mots en rouge et soulignés, sélectionner les et cliquer sur créer un trou. Sauvegarder sous le nom « phys ». Générer le fichier html. Vous avez compris ce que vous venez de faire. Mettre la souris sur un mot à compléter et appuyer sur aide. Amusez-vous en créant d'autres exercices de ce type

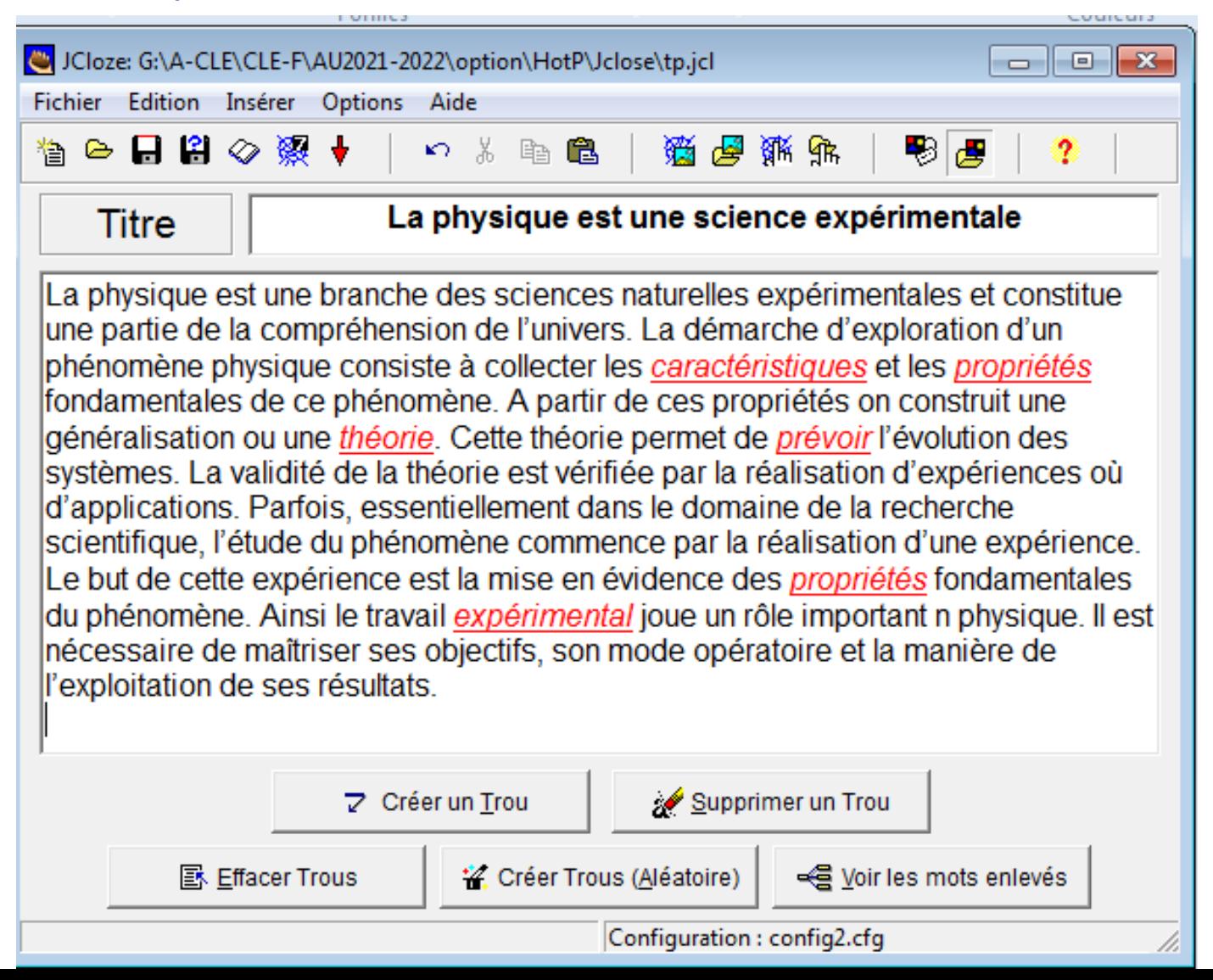

## **Exercice 5: Les questions à choix multiples** Cliquer sur JQuiz et remplir les champs avec ce qui suit.. Sauvegarder dans « mq1 », générer le fichier html

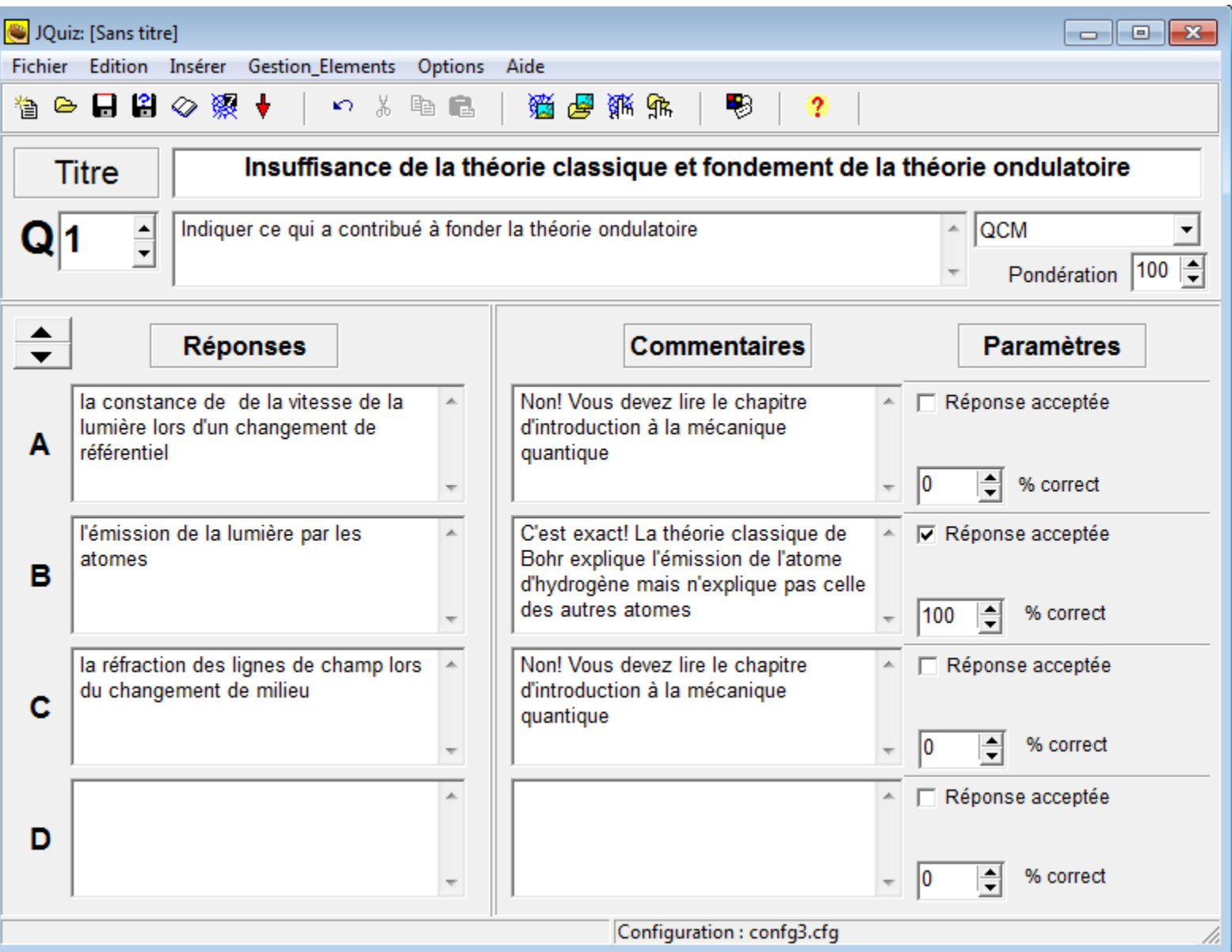

En incrémentant le compteur de 1, on obtient une nouvelle fenêtre. Remplir les champs, sauvegarder, générer le fichier html et amusez vous en créant d'autres exercices de ce type

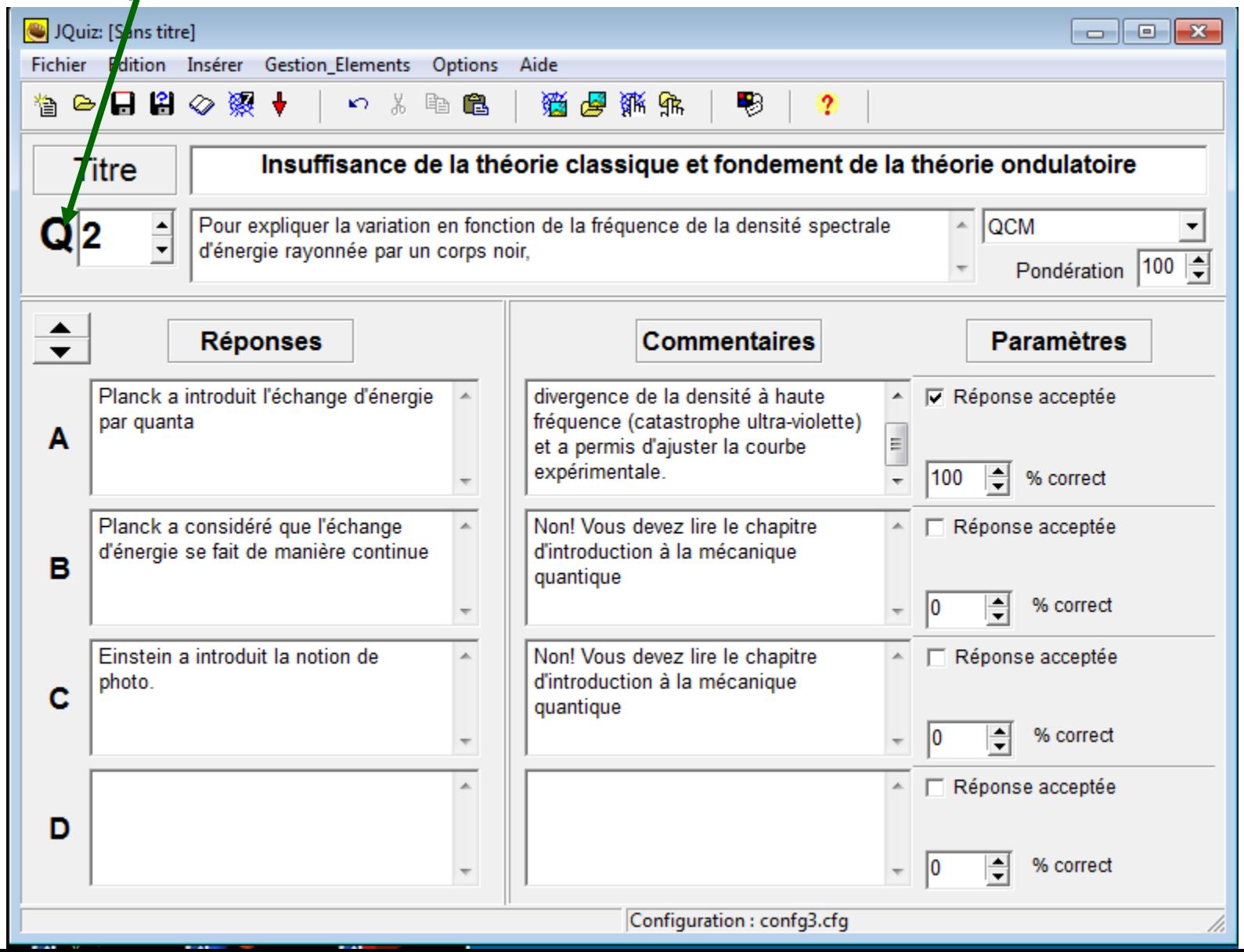

#### **Exercice 6: Le dernier type simple**

Cliquer sur JMix et remplir les champs avec ce qui suit.. Sauvegarder dans « TP1 », générer le fichier html

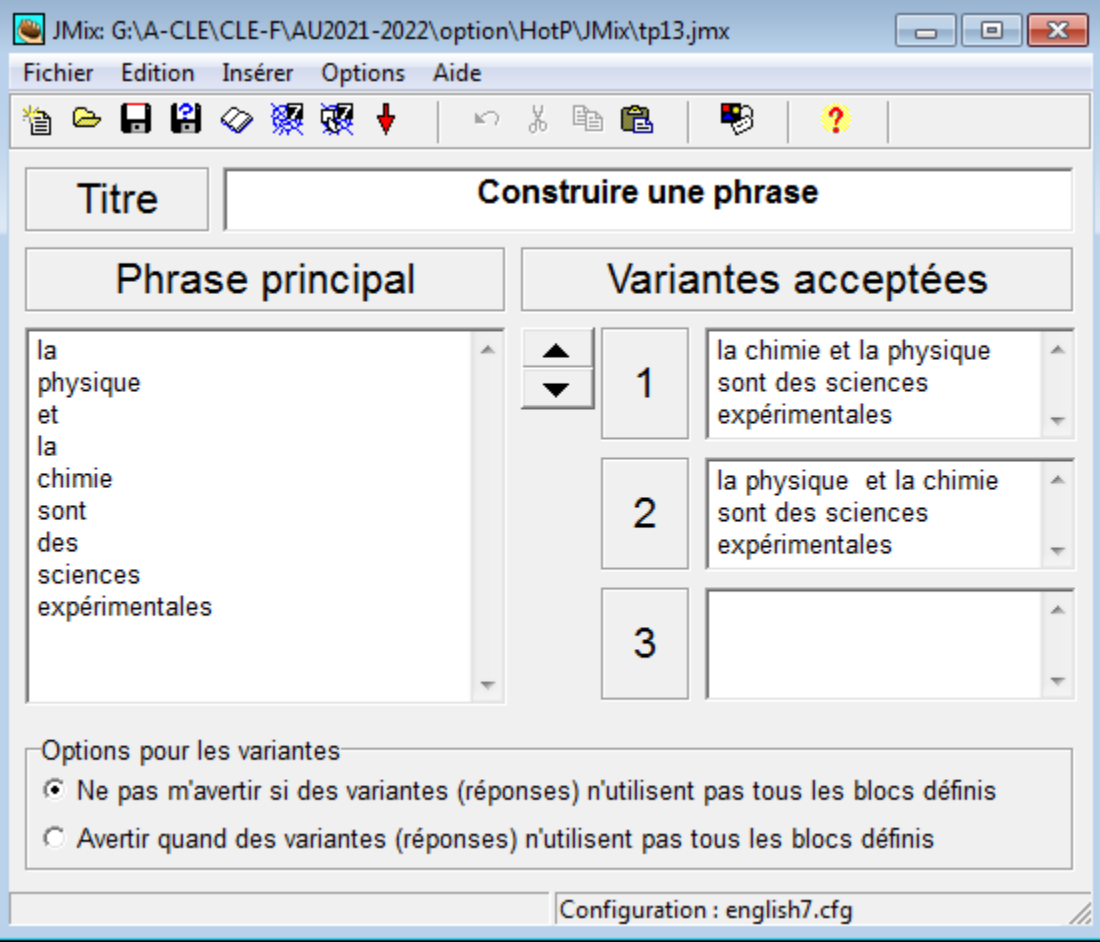

Réfléchir à ce que vous venez de faire. Concevoir des exercices similaires

Faire les modifications encerclées.

Elle doivent s'accompagner d'autre(s) modification(s). **Lesquelles?** Réfléchir sur ce que vous venez/de faire

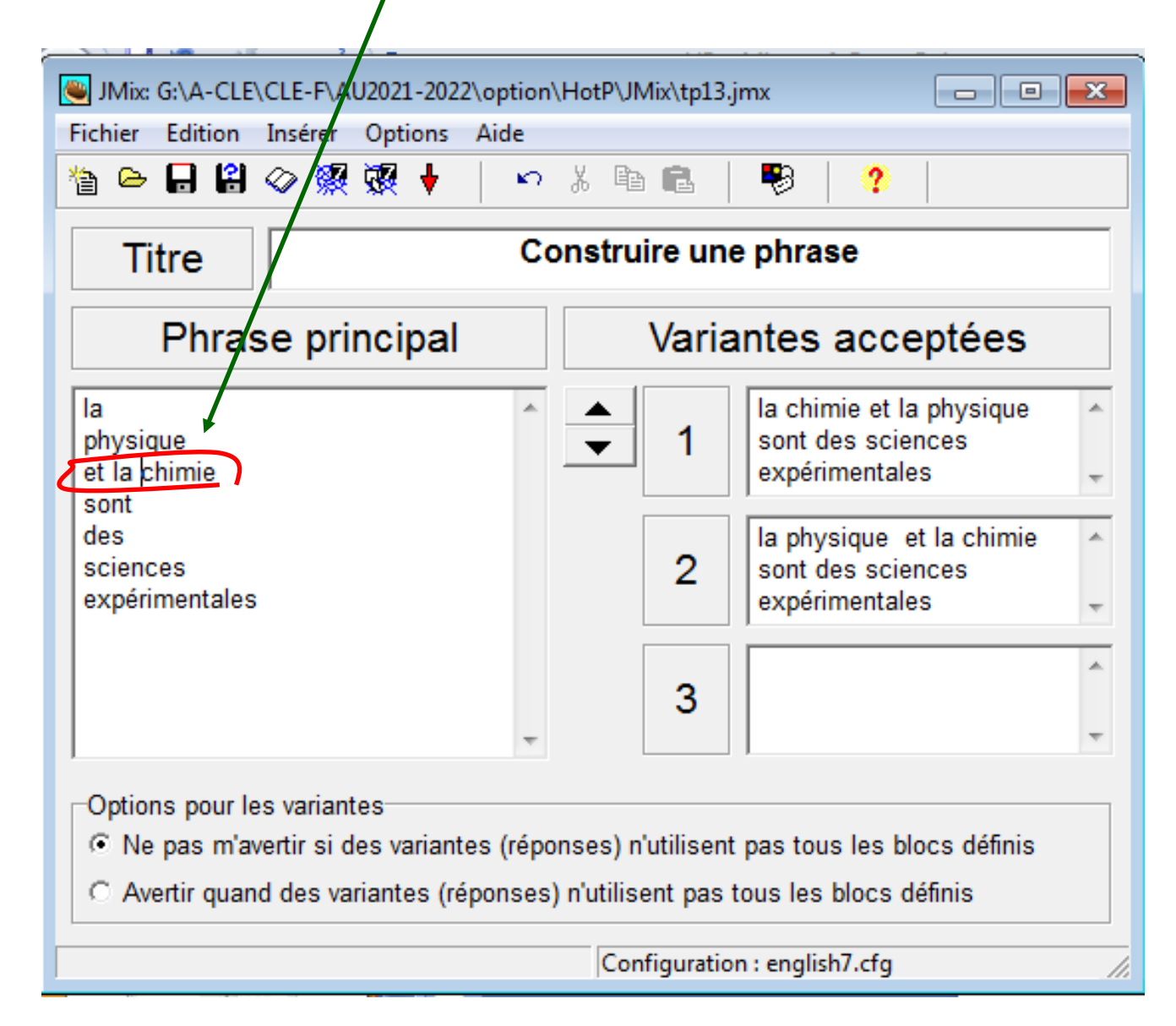

#### Les nouvelles versions de HotPotatoes permettent l'écriture en arabe

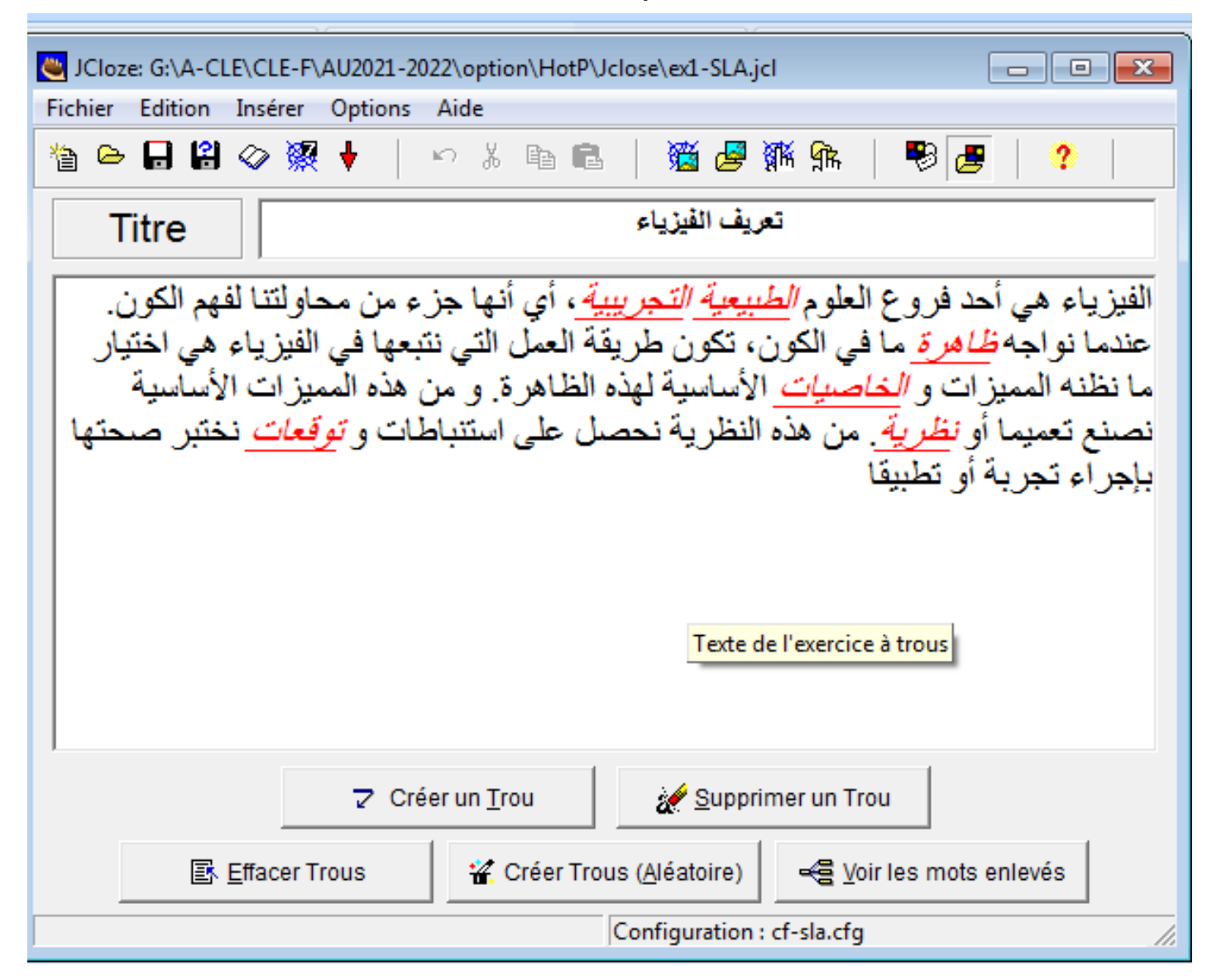

Voila ce qu'on obtient:

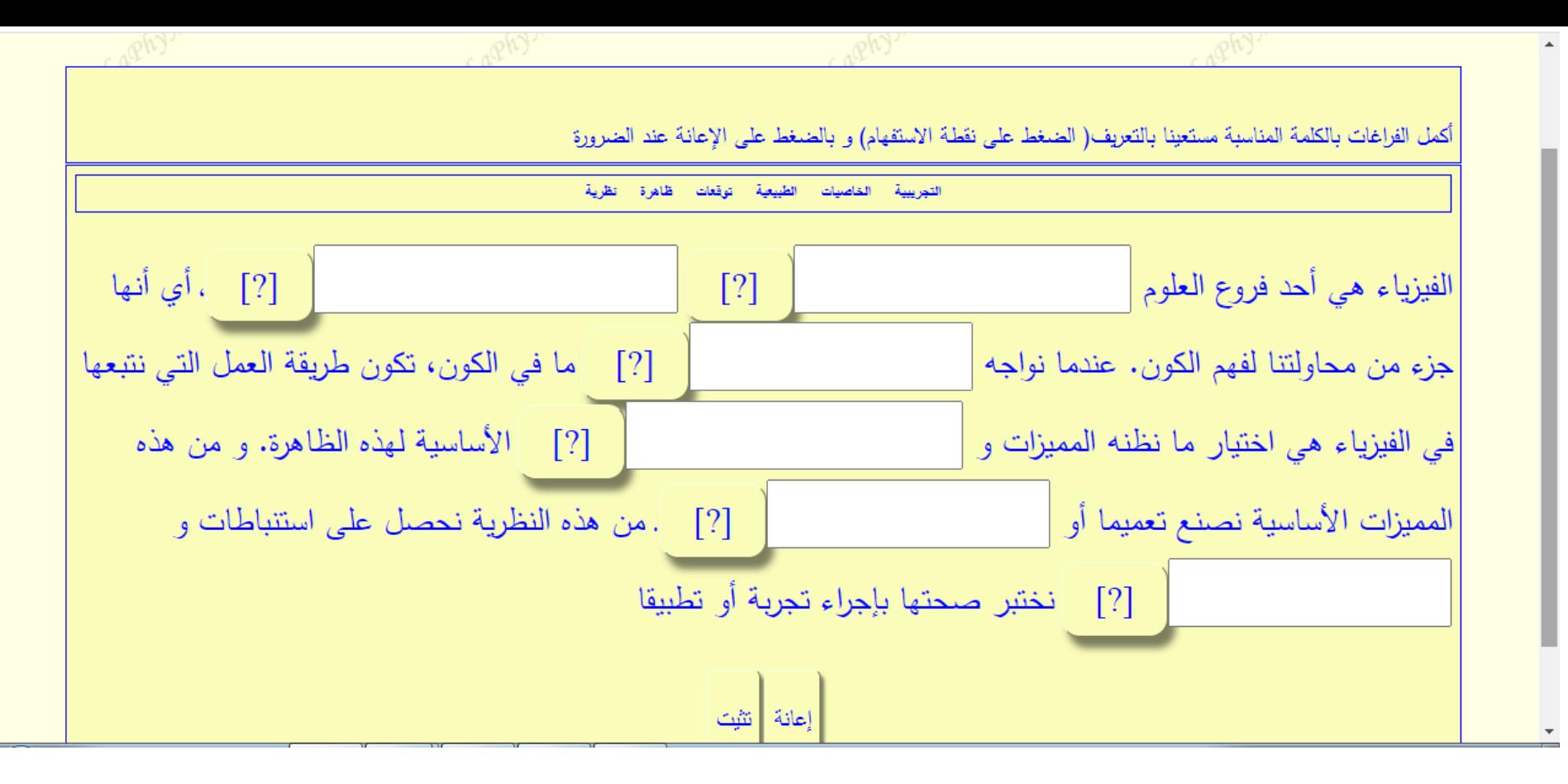

Vous avez compris qu'on peut changer l'aspect de la page. Vous l'avez peut être découvert. Un tel changement se fait par **cette option**.

C'est compréhensible. En plus en essayant on peut comprendre. C'est à vous de jongler

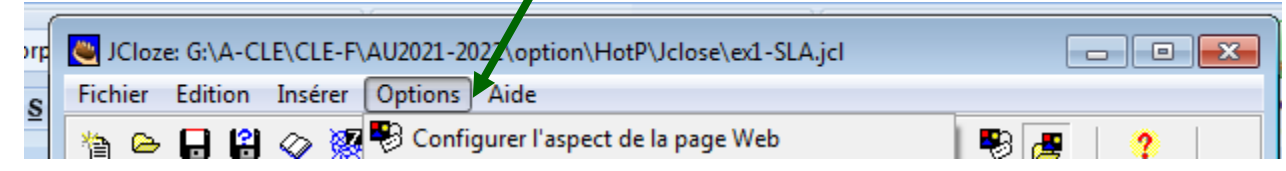

**Techniquement ce n'est pas compliqué. Cela consomme beaucoup de temps surtout au début. On peut en gagner en préparant un plan de travail, un répertoire des fichiers à utiliser,** …

**Il y a un travail pédagogique à préparer (reformulation des exercices) . On peut travailler avec d'autres étudiants, enseignants, …. pour concevoir les exercices.**

**Dans les exemples qui ont précédé, vous avez compris aussi que d'autre outils ont été utilisés pour réaliser les exercices (préparer les images, les formules,….). Il faut donc s'y mettre.** 

**Il nous reste à modifier l'aspect de la page, à enchainer les exercices, à réaliser une page d'accueil, à insérer les exercices dans un cours,…. On sait déjà que cela sera facile à faire. On va s'initier à ces volets à travers des mini-projets**

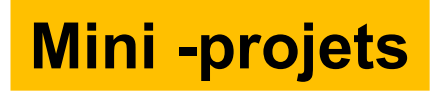

On va concevoir une série d'exercices d'optique géométrique s'intéressant •**au dioptre plan et miroir plan**

- •**au prisme** •**au dioptre sphérique** •**au miroir sphérique**
- •**à la lentille mince**

On peut se référer à des documents sur internet, à des livres , …. pour concevoir ces exercices. Vous pouvez vous faire aider par d'autres étudiants, par des enseignants,…

Tous les types d'exercices que permet HotPotatoes s'y prêtent.

Dans la suite, quelques exemples

#### Marche des rayons lumineux à travers les lentilles minces

Une lentille mince convergente de distance focale f a pour foyers rincipaux les points F et F'. Quel est le rayon émergent conjugué du rayon incident indiqué sur la figure ci- dessous

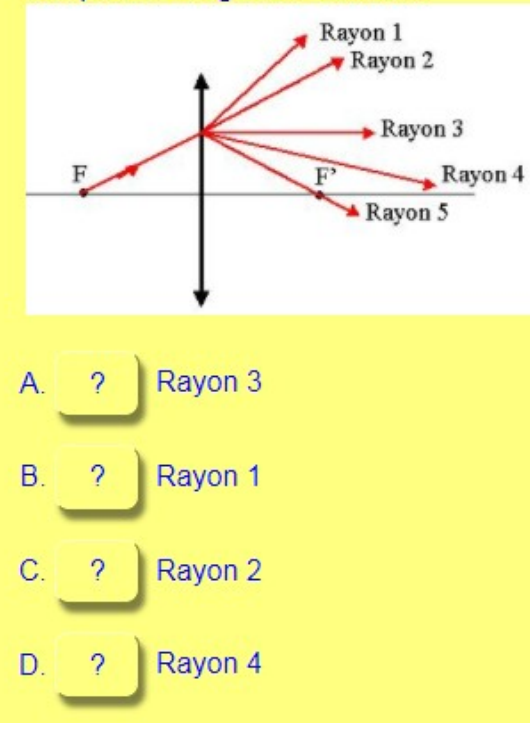

La figure ci-dessous représente la formation de l'image dans un système de deux lentilles minces convergentes. O est l'objet, I l'image définitive, F1 et F'1 les foyers principaux de lentille L1 et F2 et F'2 les principaux de la lentille L2.

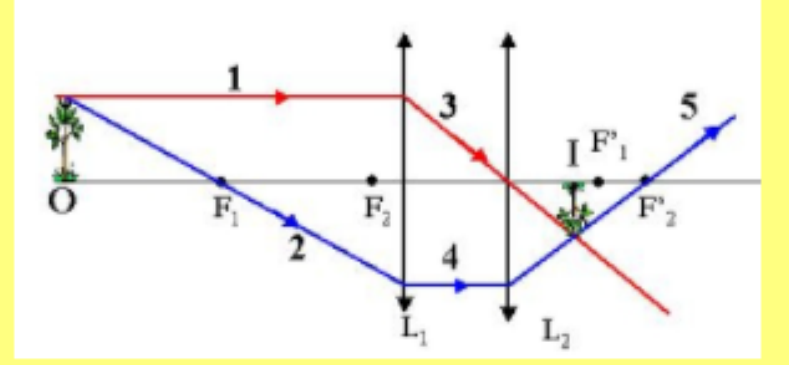

A votre avis

- Les tracés des rayons lumineux sont corrects.  $A<sub>1</sub>$
- $B.$ Les points F1 et F'1 sont mal placés.
- Le rayon 3 est mal tracé.  $C_{n}$
- Le rayon 4 est mal tracé. D.

On considère la lentille mince et les rayons lumineux représentés sur la figure ci-dessous

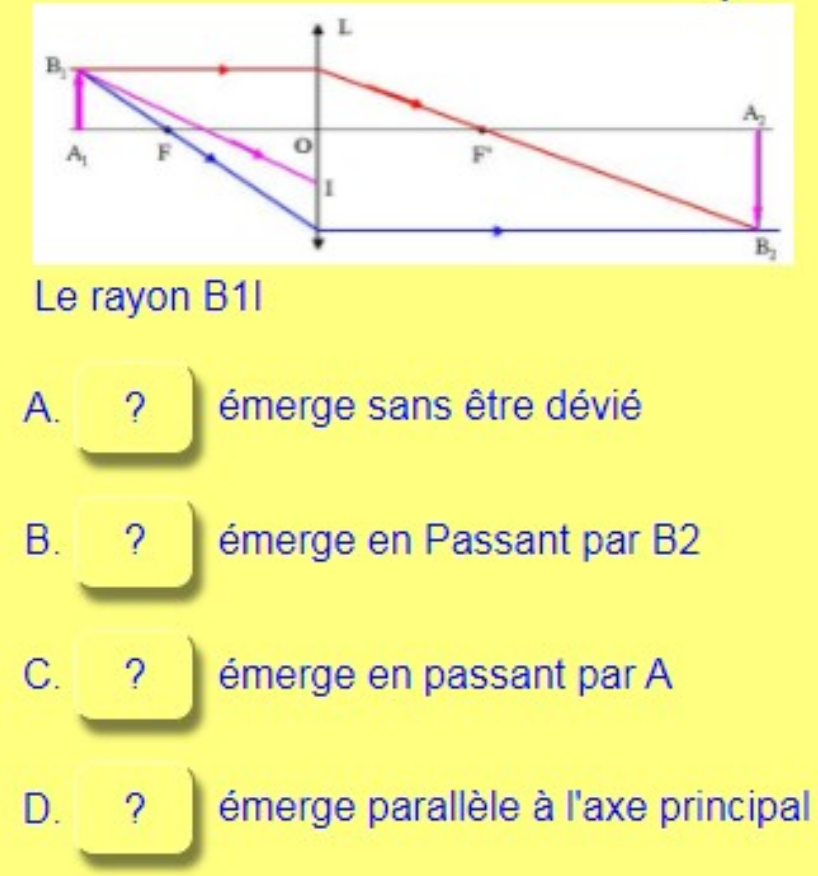

Choisir la bonne réponse à chaque question (Certaines questions demande un travail sur une feuille)

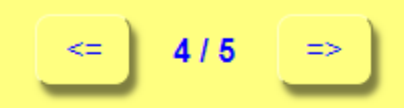

#### Nature de l'image formée par une lentille

Un objet lumineux est placé entre le foyer principal objet et le centre 'une lentille mince convergente. Son image est

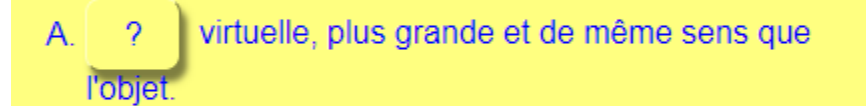

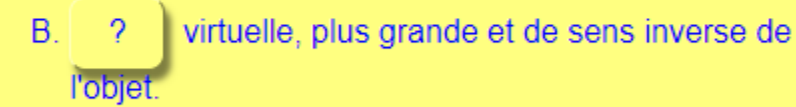

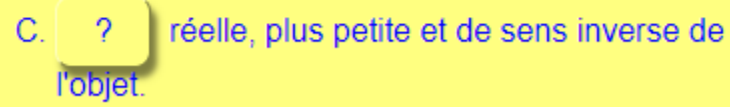

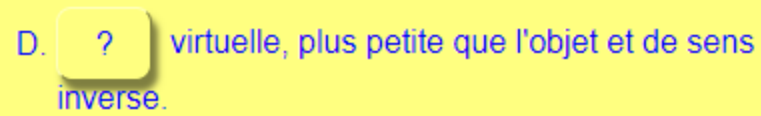

Choisir la bonne réponse à chaque question (Certaines questions demande un travail sur une feuille) Voir toutes les questio  $5/5$ Choix de la distance focale d'une lentille Vous projetez les diapositives de votre dernière croisière. L'écran ont vous disposez a une largeur de 1.40m et vous devez la placer à 5 m du projecteur. Vos diapositives ont la largeur normale de 35mm. Le projecteur est équipé d'une lentille à focale variable, celle-ci étant comprise entre 50 et 135mm. Pour ajuster au mieux la taille de l'image à celle de l'écran, quelle distance focale choisissez-vous?  $f = 50$ mm  $f = 75$ mm B  $f=90$ mm

 $f=125$ mm

D.

#### Marche des rayons lumineux à traversun dioptre sphérique

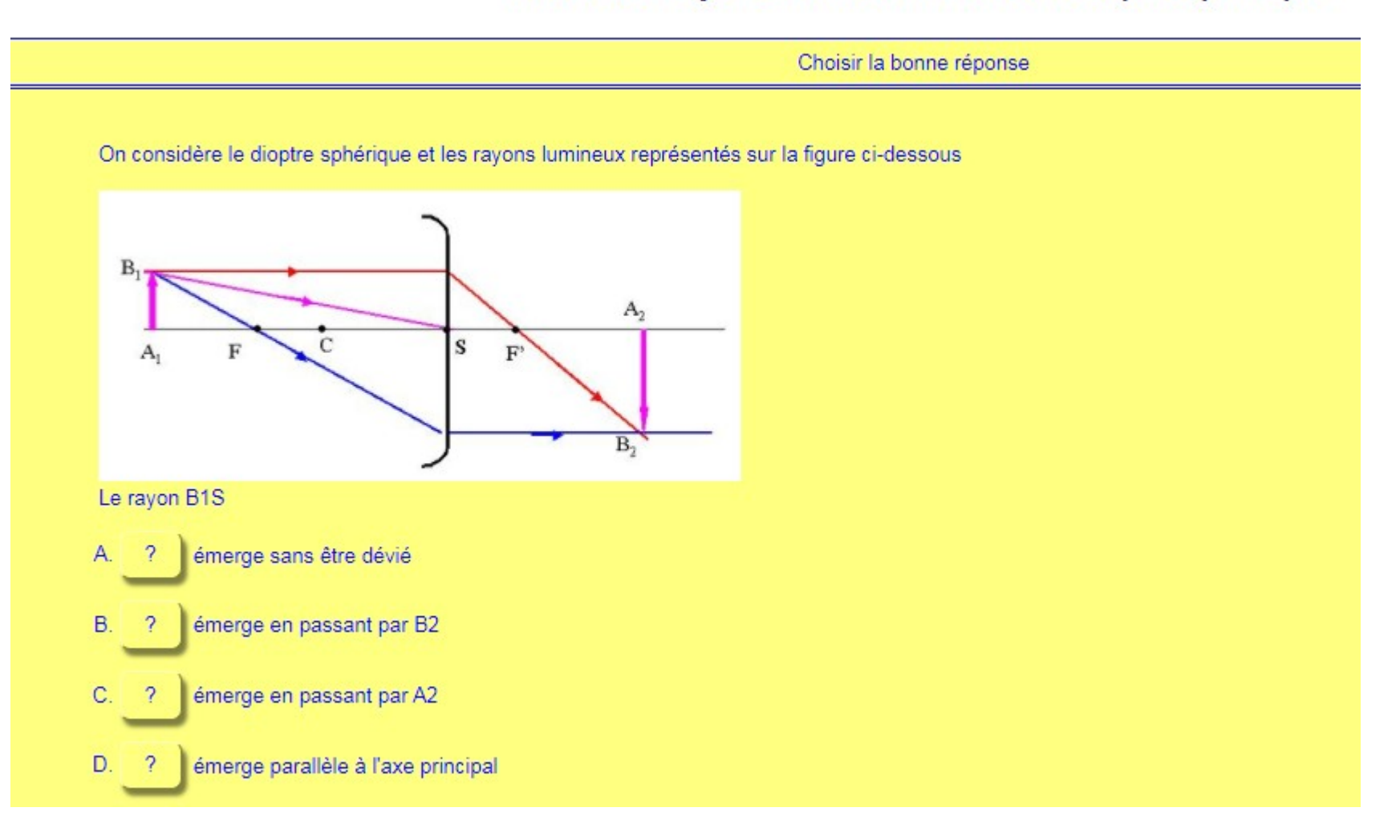